## Resources

Guides for Merlin Project

© 2017 - ProjectWizards GmbH

## Resources - as of June 2017

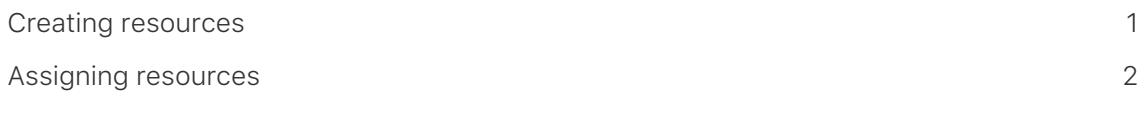

This manual shows you the first steps behind creating and assigning resources in Merlin Project.

## <span id="page-2-0"></span>Creating resources

You need resources if you want to control the assignments for activities.

You can create new resources in a Resources View. You proceed similar to what you do when wanting to create new activities in a Work breakdown View. That is you can use the »New (+)« toolbar icon, *Insert* menu, »Action« toolbar icon, keyboard shortcut [**cmd + N**] or double click on an empty row.

You can also use the »Resources« toolbar icon to quickly create new resources.

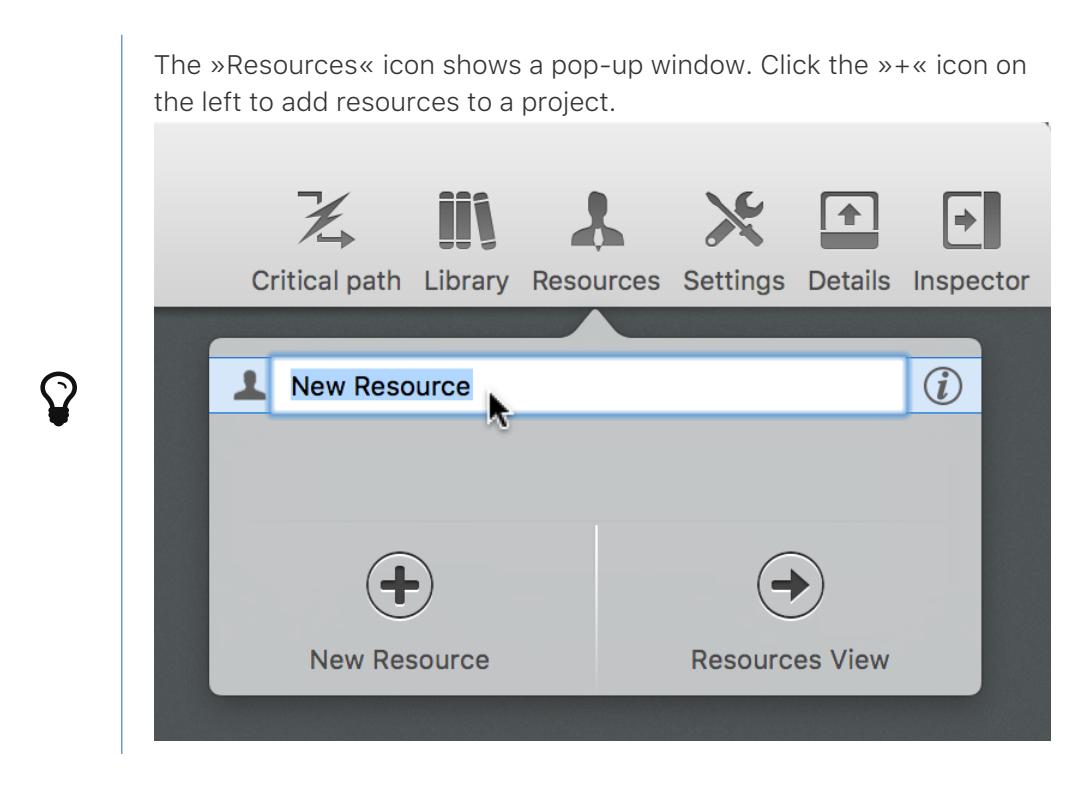

## <span id="page-3-0"></span>Assigning resources

New activities are per default assigned to the *Default Resource*. Financial values or available units defined on the Default Resource apply to all unassigned activities. That lets Merlin calculate expected costs and scheduling information.

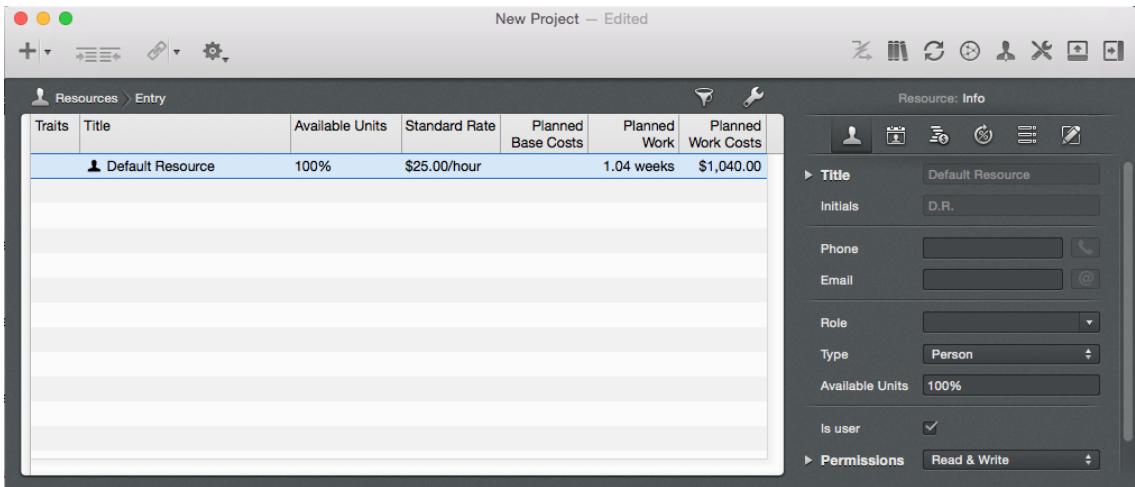

To assign an activity to your resources, select the activity first and click »Insert > Assignment« or press the corresponding keyboard shortcut [**alt + cmd + A**]. A new assignment will now be created for the selected activities. Select your resource from the resources pop-up which gets available then, or type the name of a new resource to be created.

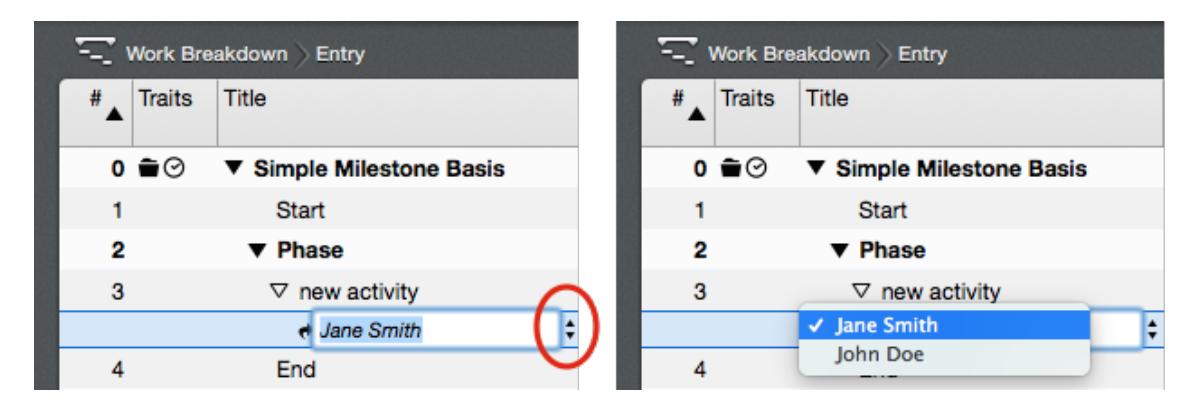

Or you click the »Resources« toolbar icon. Select an existing resource and drag & drop the selected resource to activities to assign them.

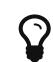

Press the F4 key to display/hide the resource source quickly.

Merlin also allows you to use contacts listed in the *Library* as resources in the project. Just click the »Library« toolbar icon. The folders *Contacts* and *Outlook Contacts* are populated automatically with addresses from the programs »Contacts« and »Outlook«.

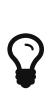

Drag & drop your contacts as assignments to activities, milestones or groups. They will be automatically inserted into your projects as Resources, and can be selected for further assignments directly out of the »Resources« pop-up window.